## **Инструкция по работе с электронными журналами КГБОПУ «Красноярский строительный техникум»**

1) Зайдите на сайт «Яндекс»: <https://yandex.ru/>

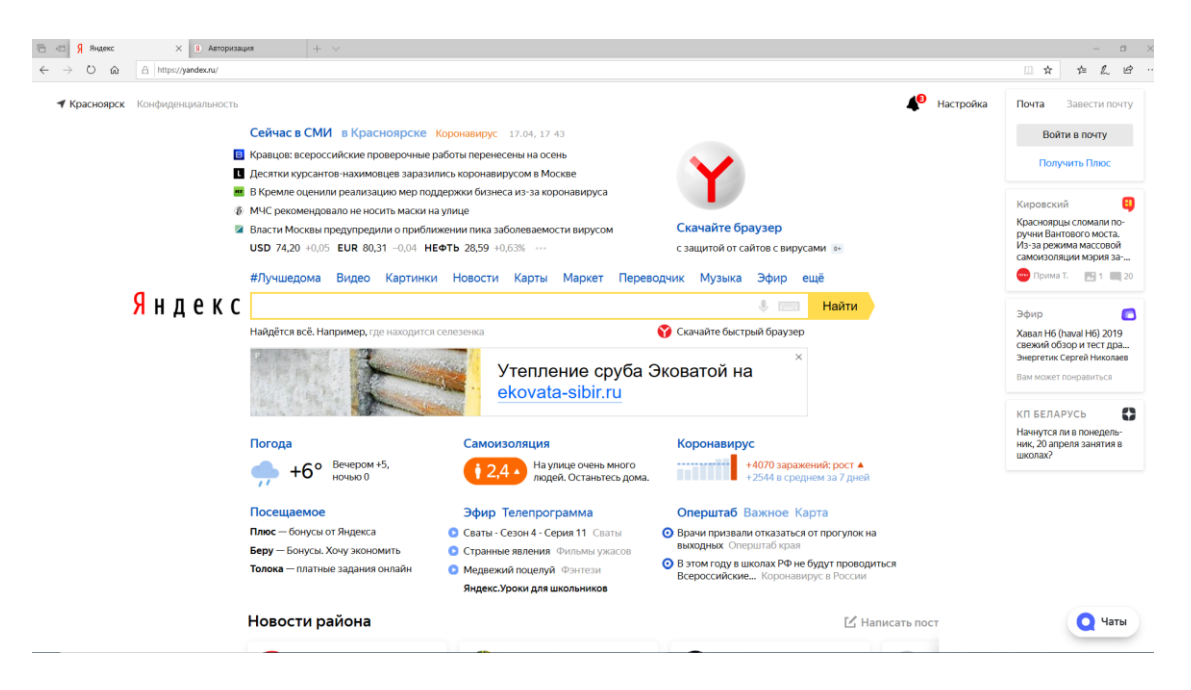

2) В правом верхнем углу нажмите кнопку «Войти в почту»

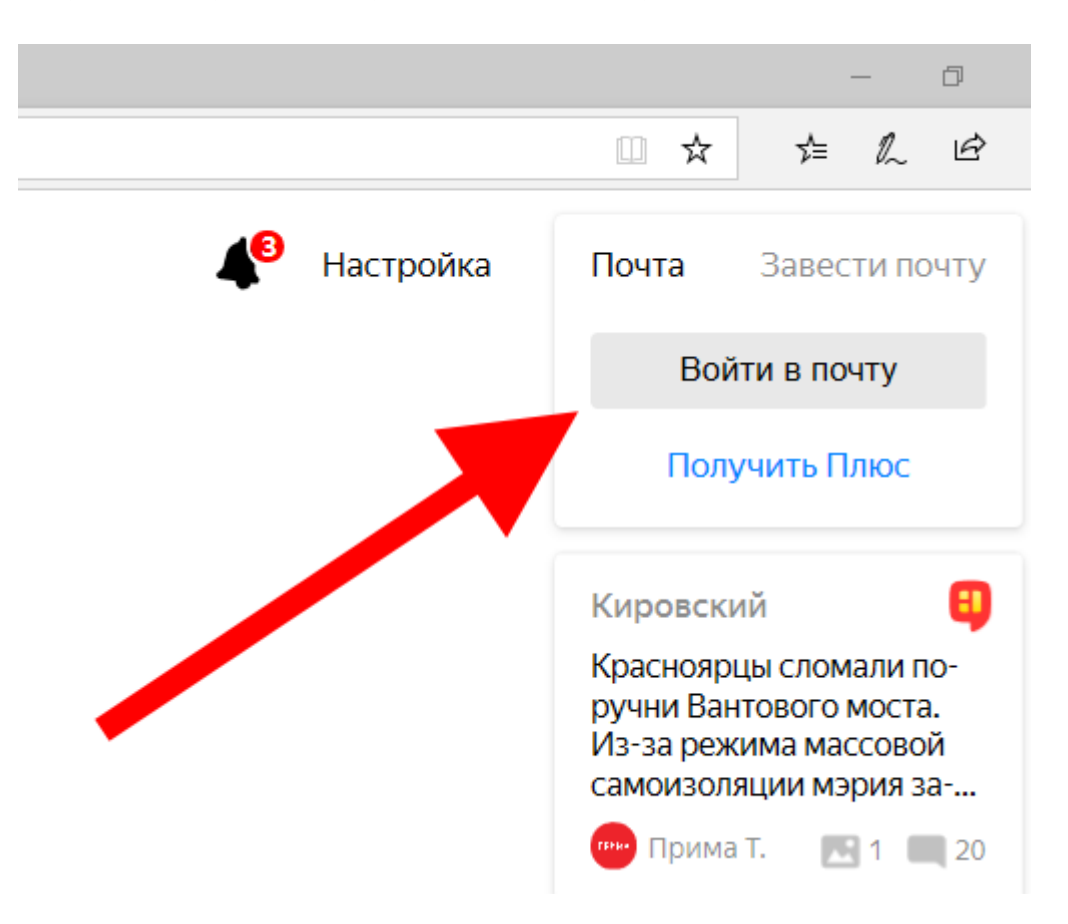

3) На странице входа в поле «Введите логин» введите свой логин и нажмите кнопку «Войти»

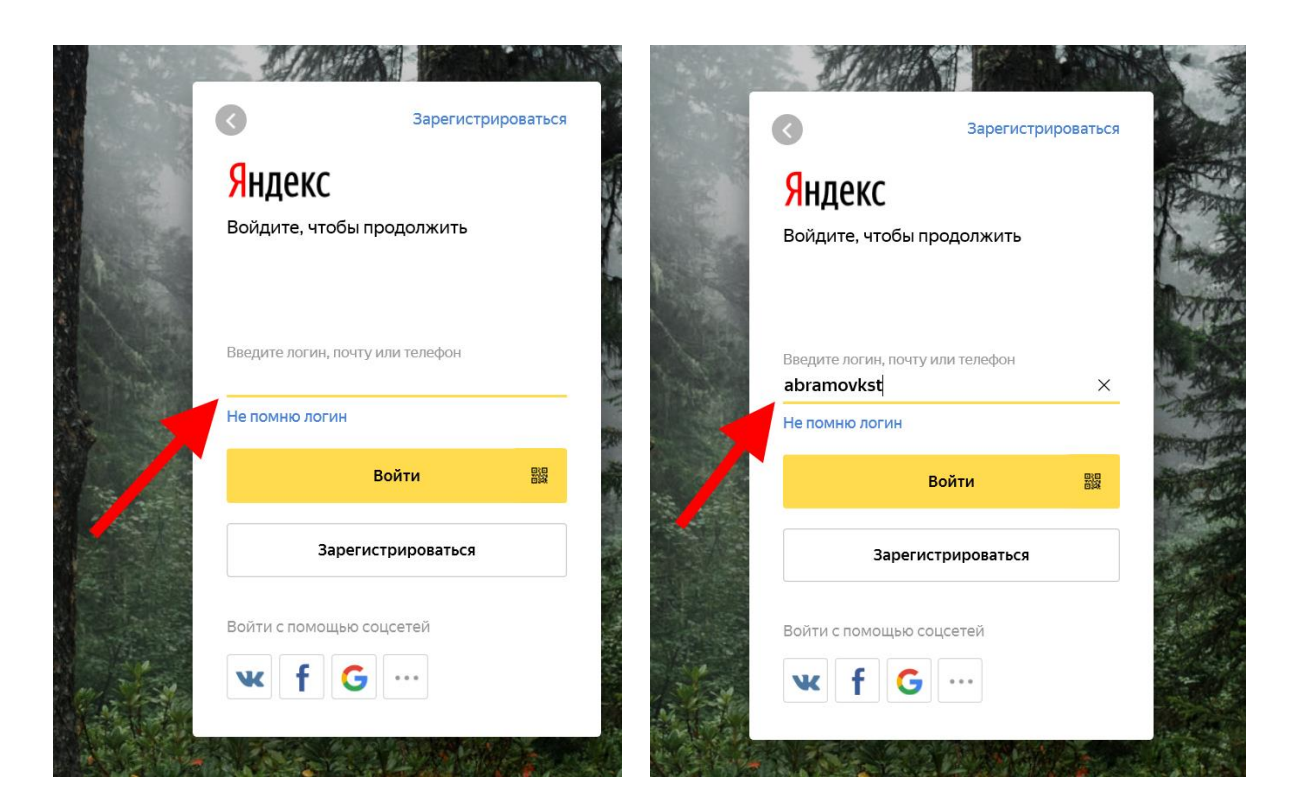

4) На следующей странице в поле «Введите пароль» введите свой пароль и нажмите кнопку «Войти»

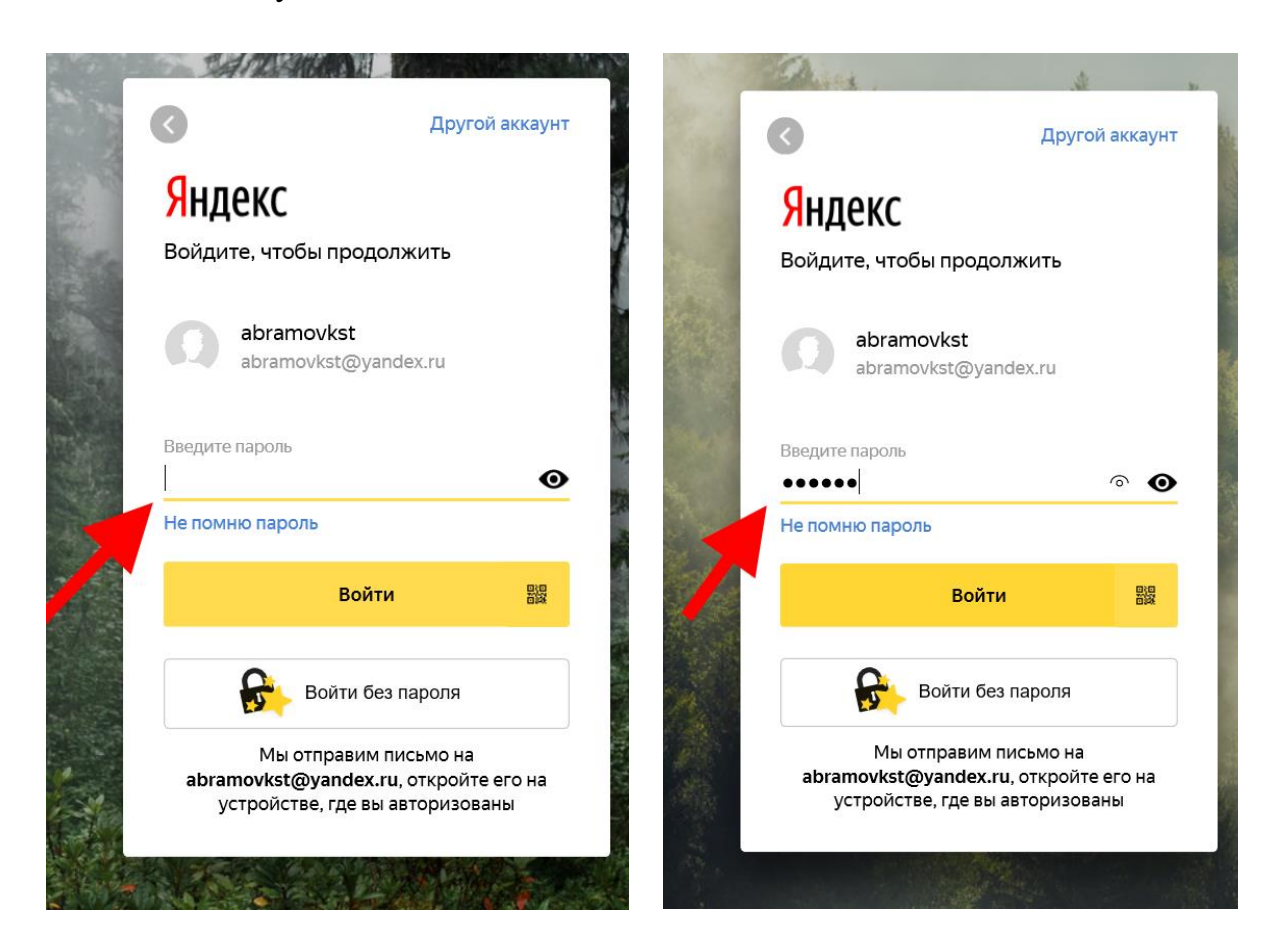

- 5) Если появится окно: «**Привяжите номер телефона, чтобы дополнительно защитить свой аккаунт**» - нажмите кнопку «**Не сейчас**»
- 6) После входа в «Яндекс Почту» в верхней строке нажмите кнопку «Диск»

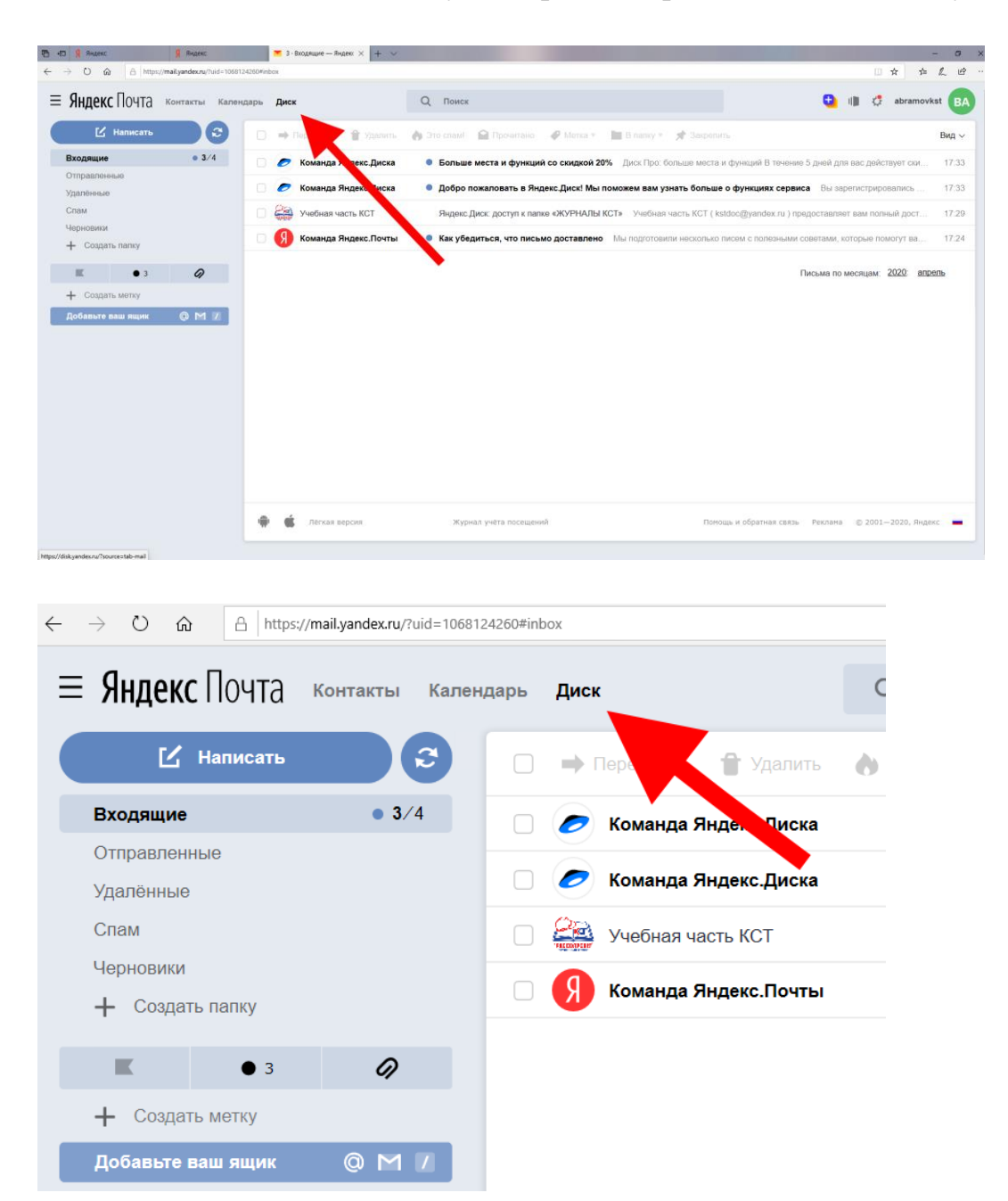

7) После входа «Яндекс Диск» войдите в папку «ЖУРНАЛЫ КСТ»

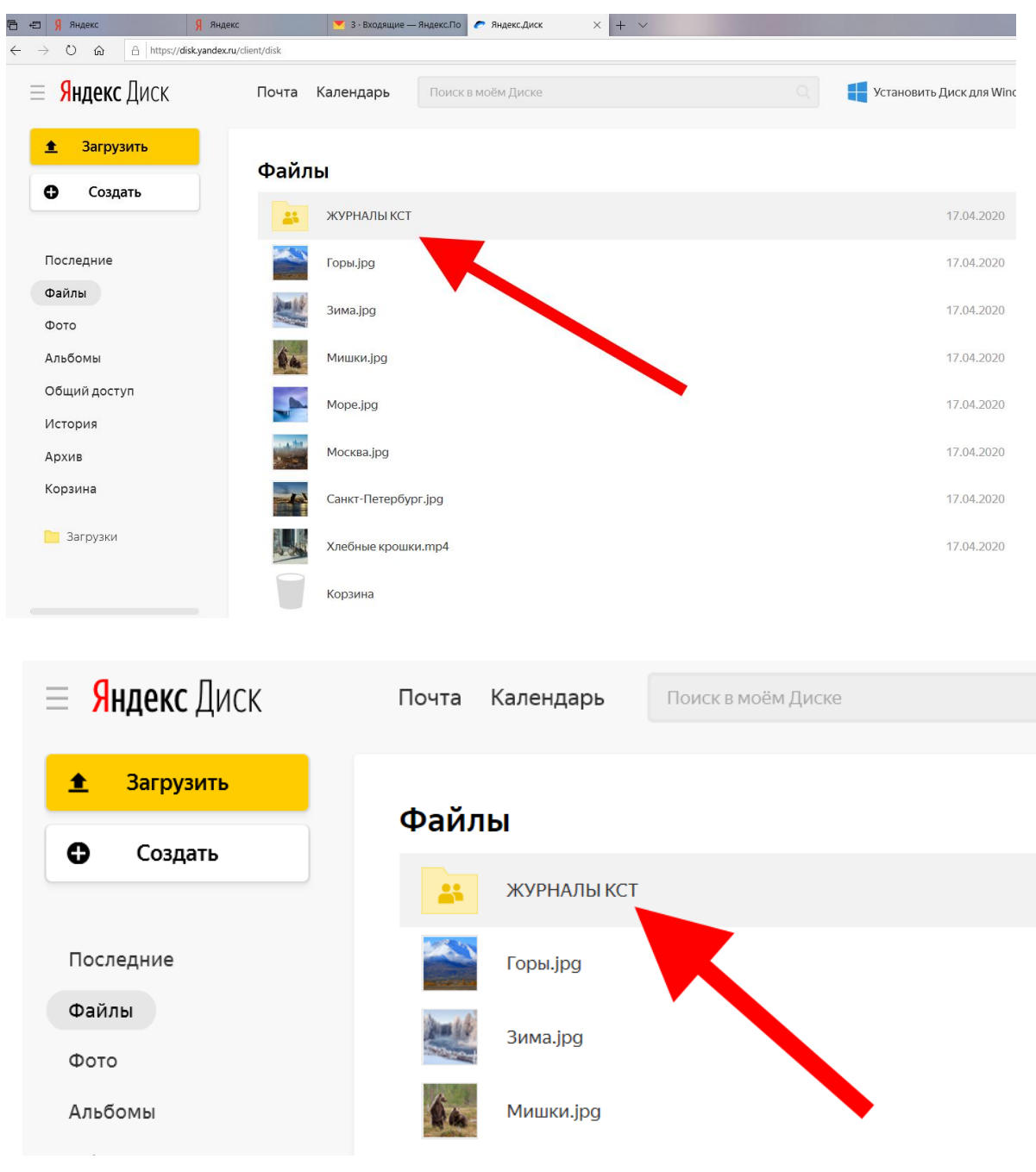

8) Войдите в папку нужного отделения, на котором учится необходимая группа студентов

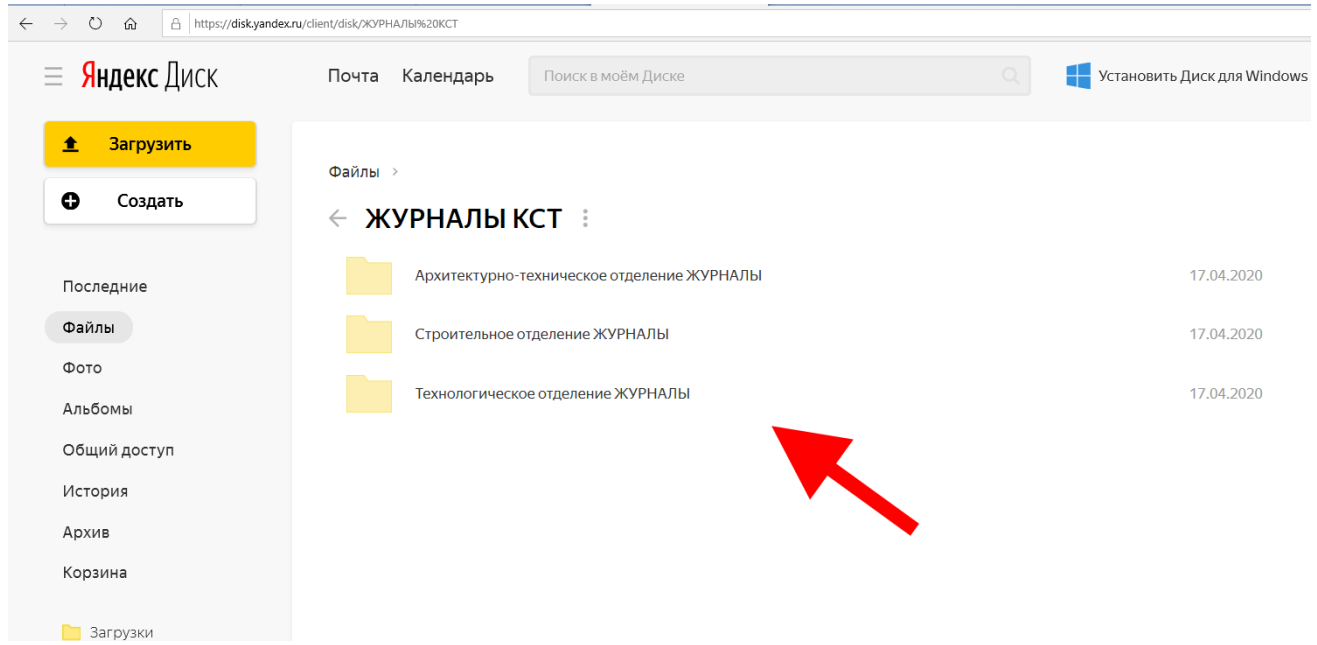

## 9) Войдите в папку нужной группы

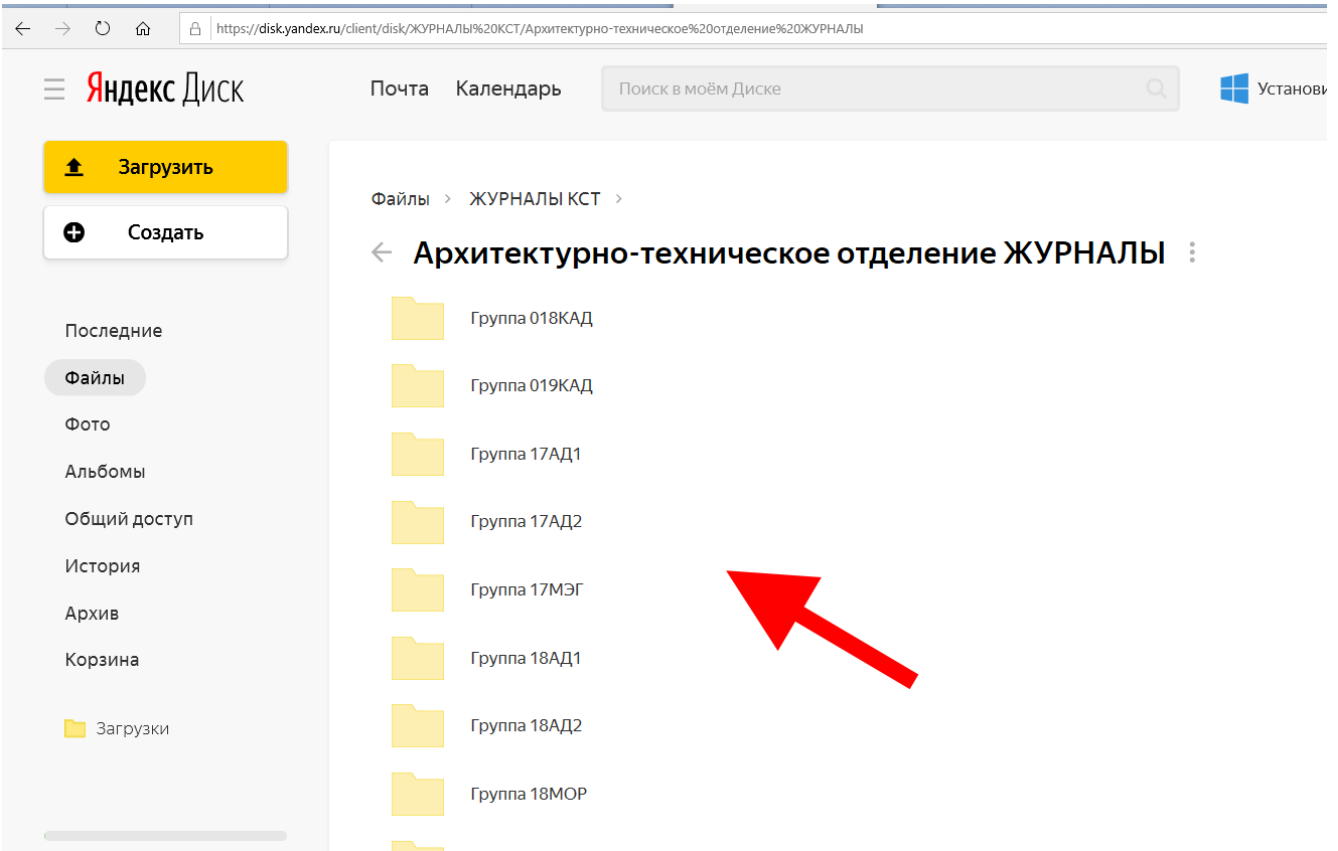

## 10) Откройте журнал группы

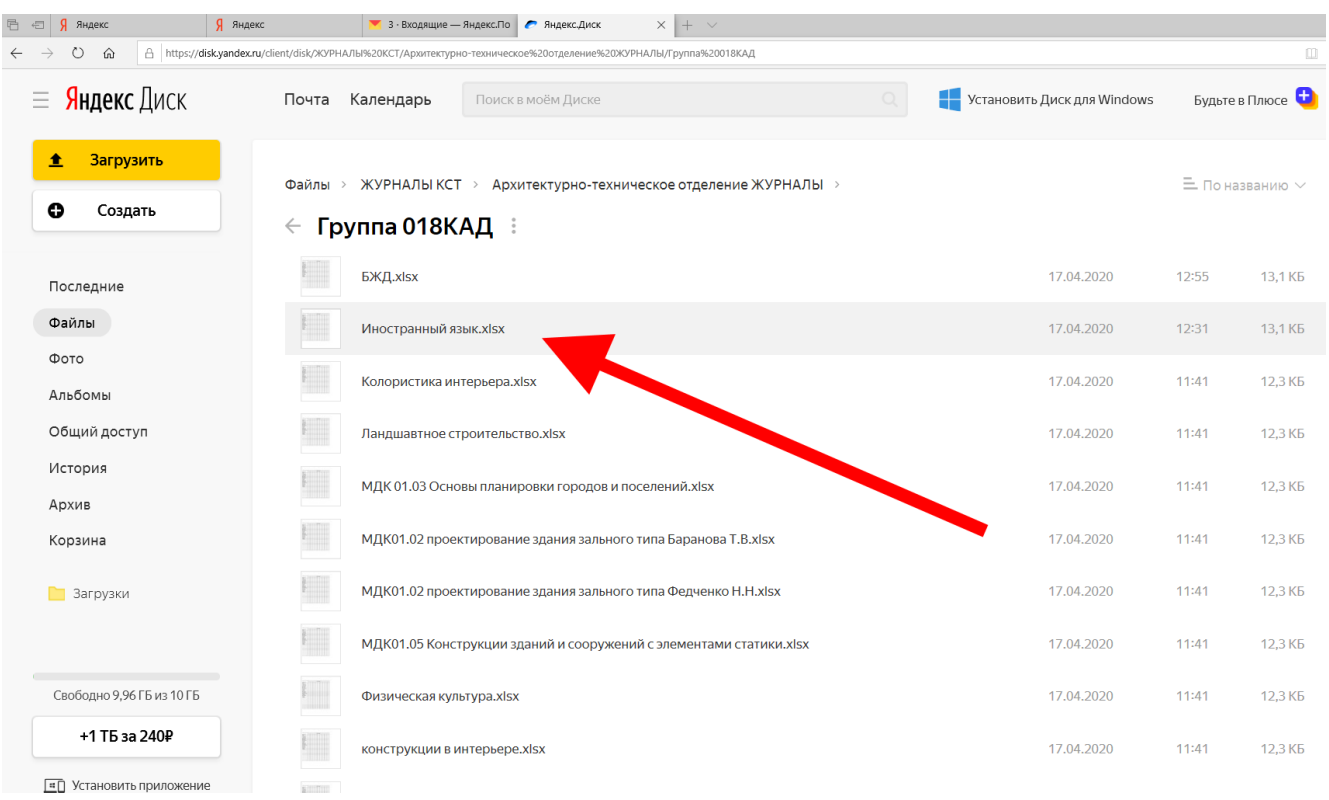

11) Заполните необходимые данные журнала: месяц, число, оценка. После каждого ввода данных в ячейку таблицы, нажимайте кнопку «Enter» на клавиатуре компьютера, при этом, данные в электронном журнале будут сохраняться автоматически.

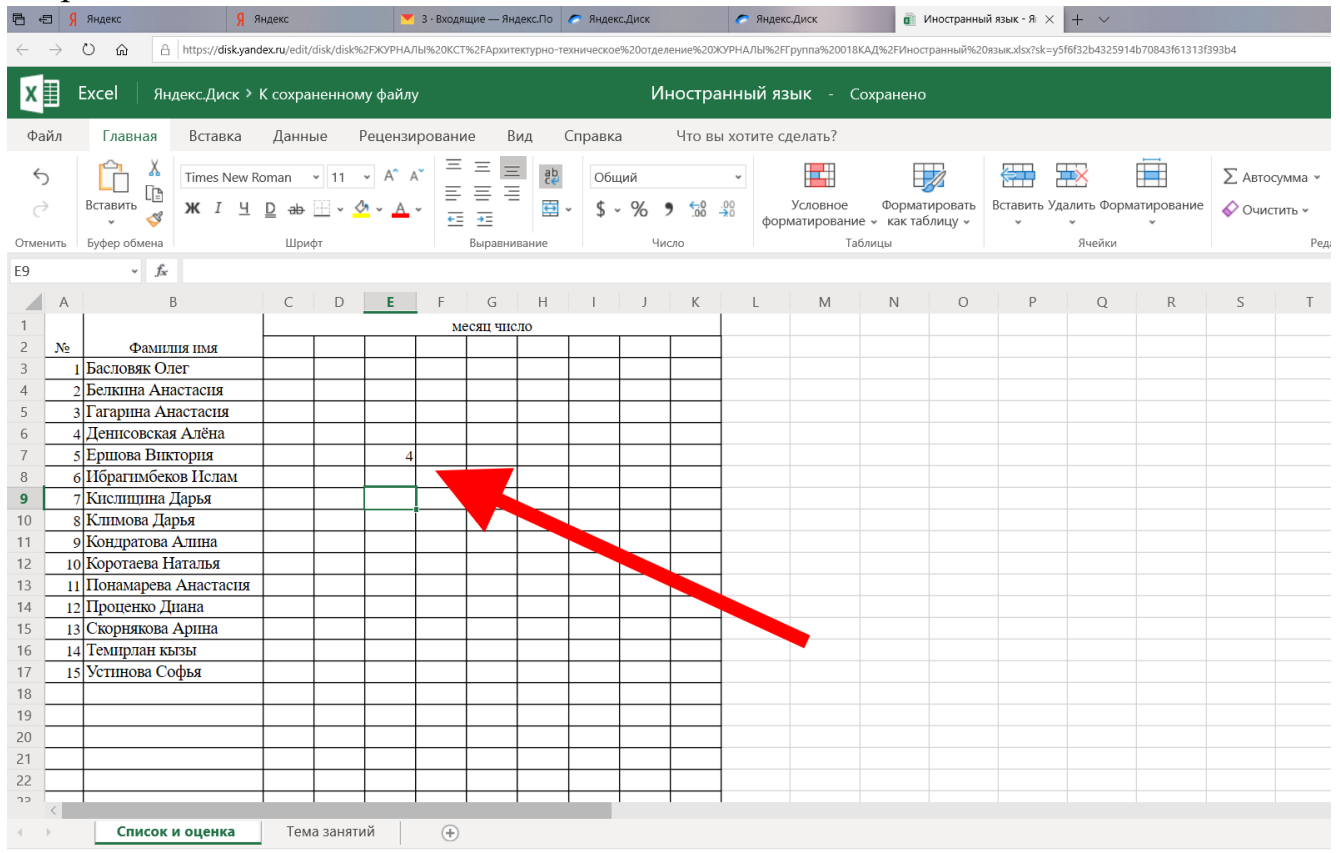

Сохранено в Yandex

## 12) На вкладке «Тема занятий» заполняются данные о занятии

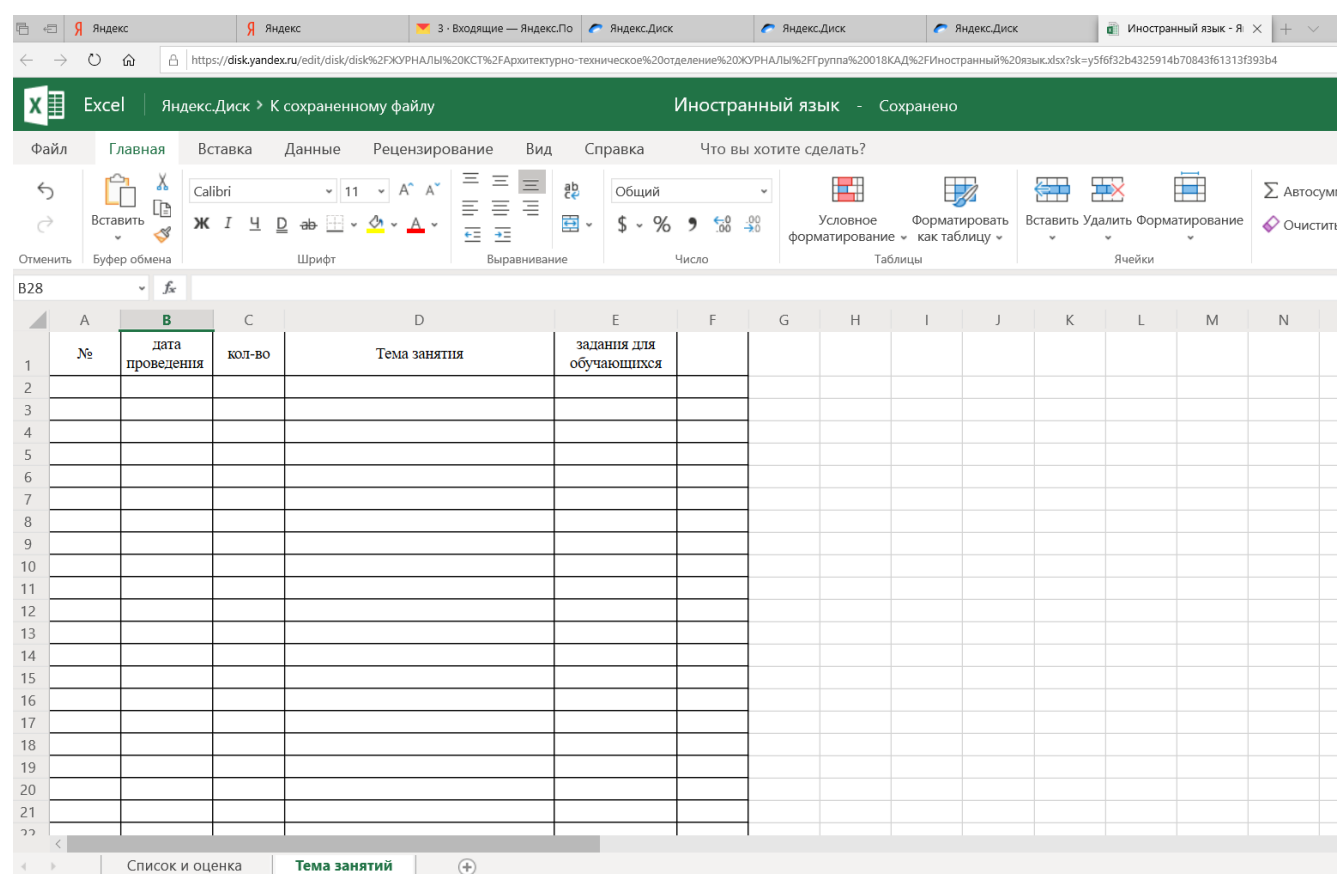

13) После заполнения журнала группы, его можно закрыть. Для этого выбирается вкладка «Файл» и нажимается кнопка «Выход»

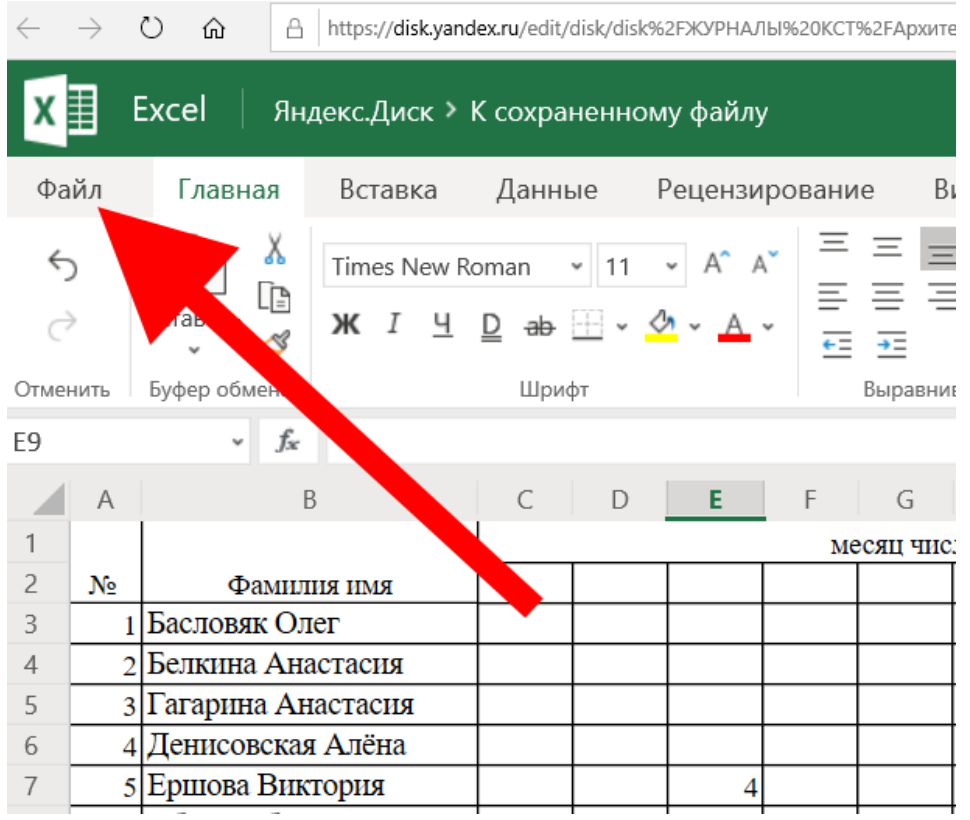

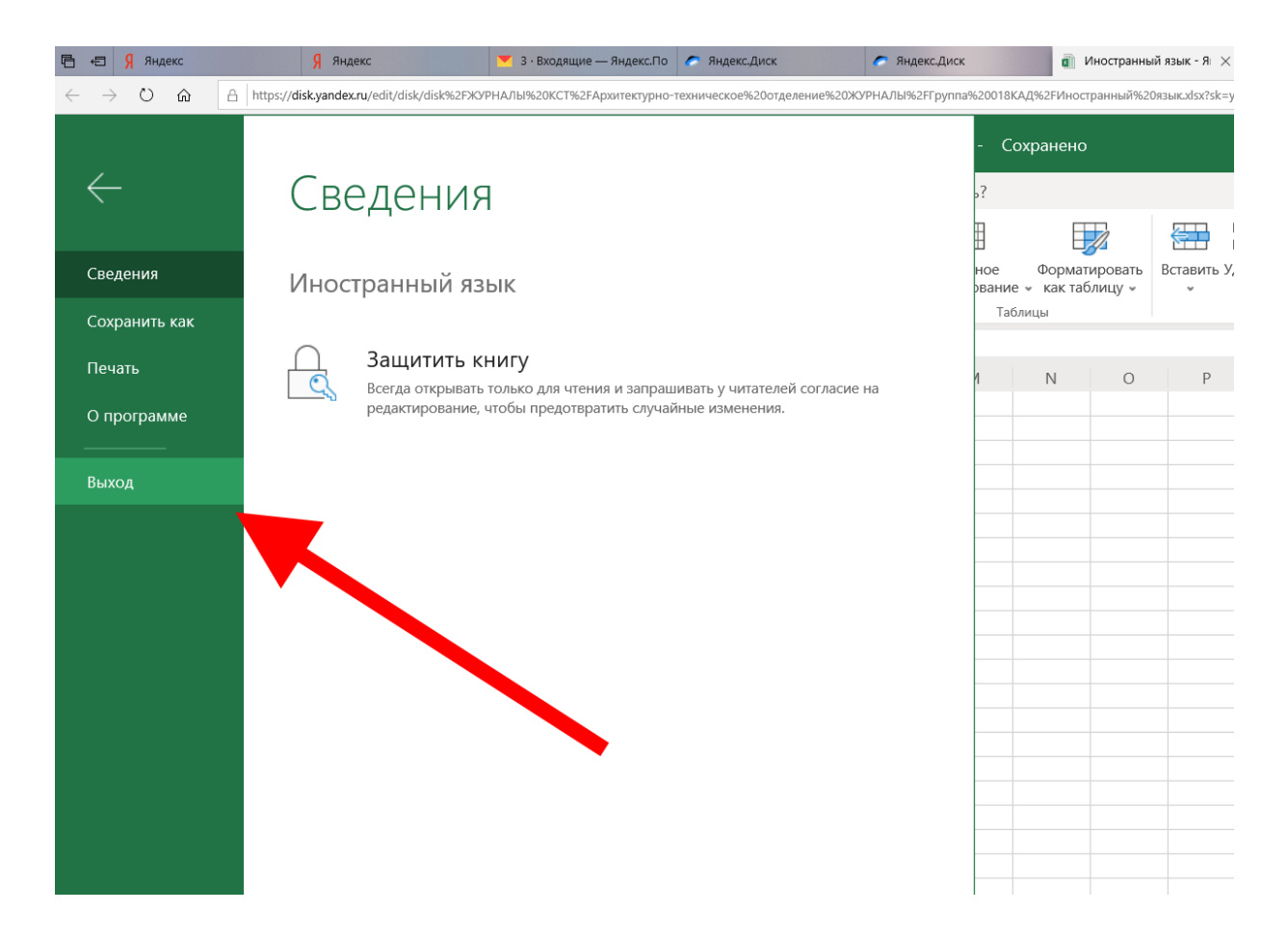

14) Возможные ошибки в работе. Если при открытии журнала группы появляется сообщение «Ошибка» «Файл, который вы пытаетесь отредактировать, не найден» - ничего страшного, нужно нажать кнопку «Перейти в Диск», заново зайти в каталог группы, и заново открыть этот файл журнала.

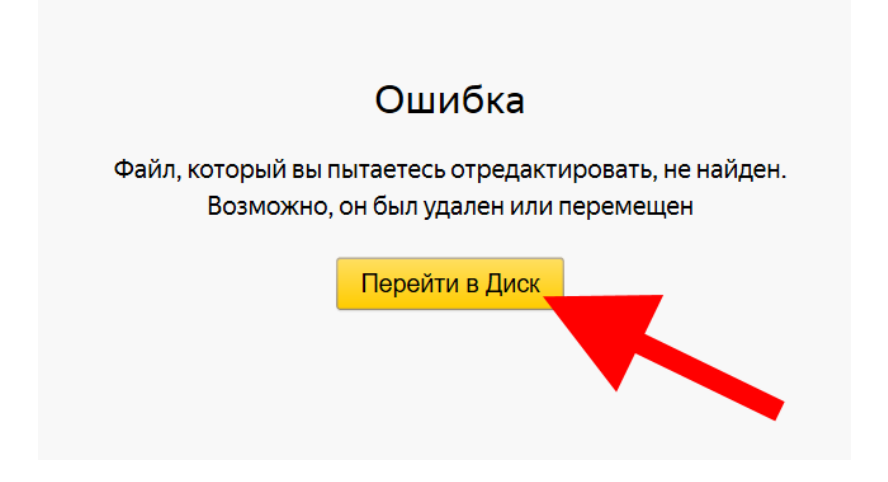